1. Для регистрации в личном кабинете нажмите на кнопку зарегистрироваться

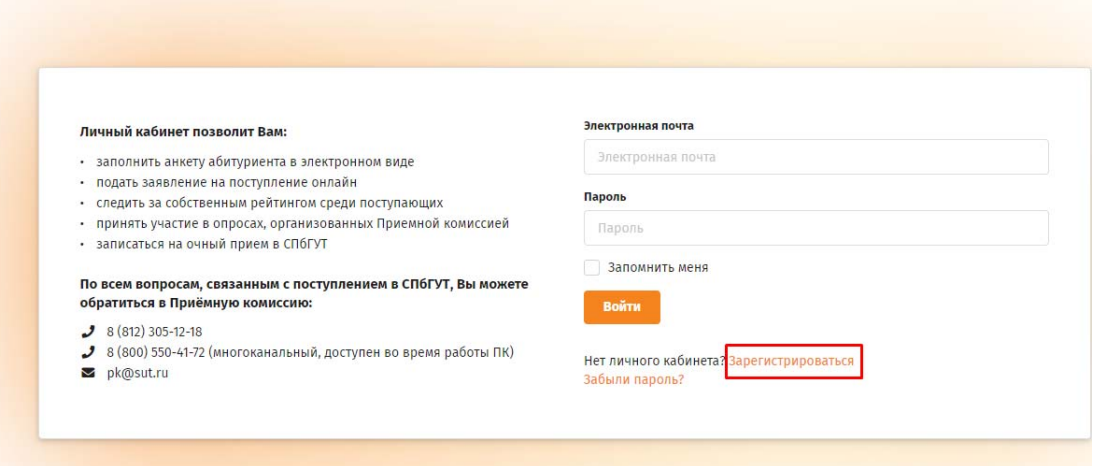

2. Заполните все обязательные поля для регистрации

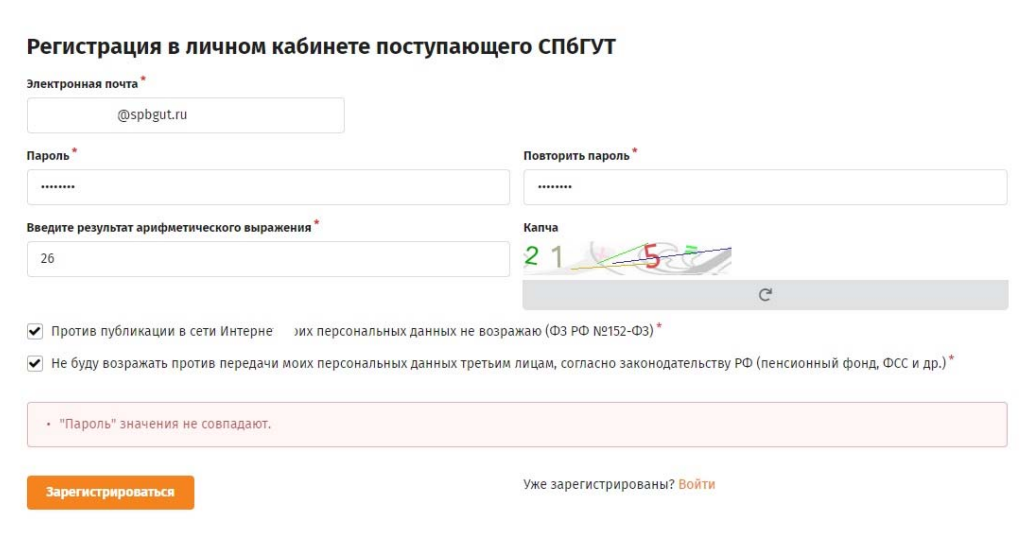

3. Перейдите в свою почту и подтвердите регистрацию.

 $\sim$ 

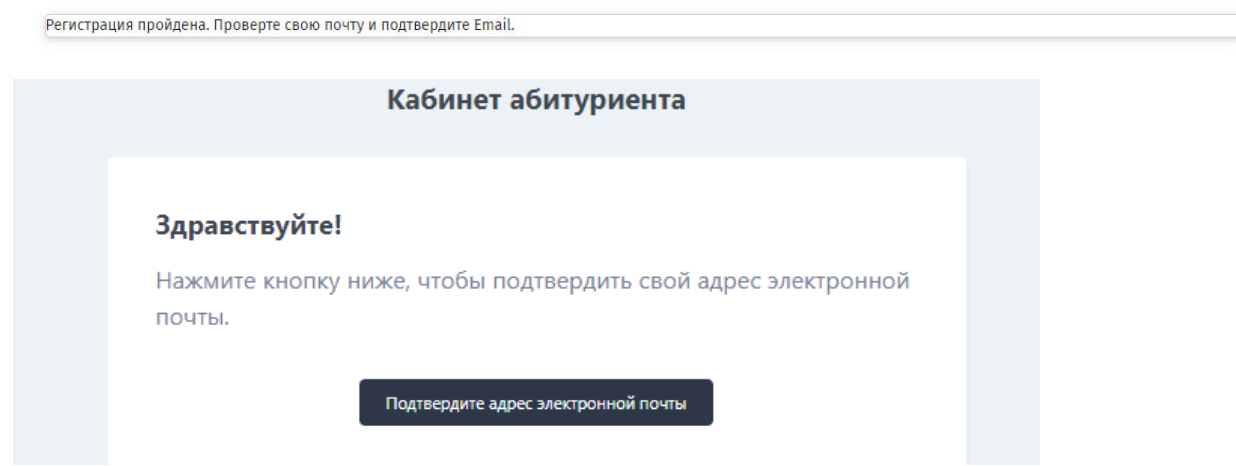

4. Пошагово заполните все вкладки личного кабинета, обращая внимание на обязательные поля (\*). Заполнив необходимо нажать на кнопку «сохранить», для фиксации данных в системе.

 $\overline{\phantom{a}}$ 

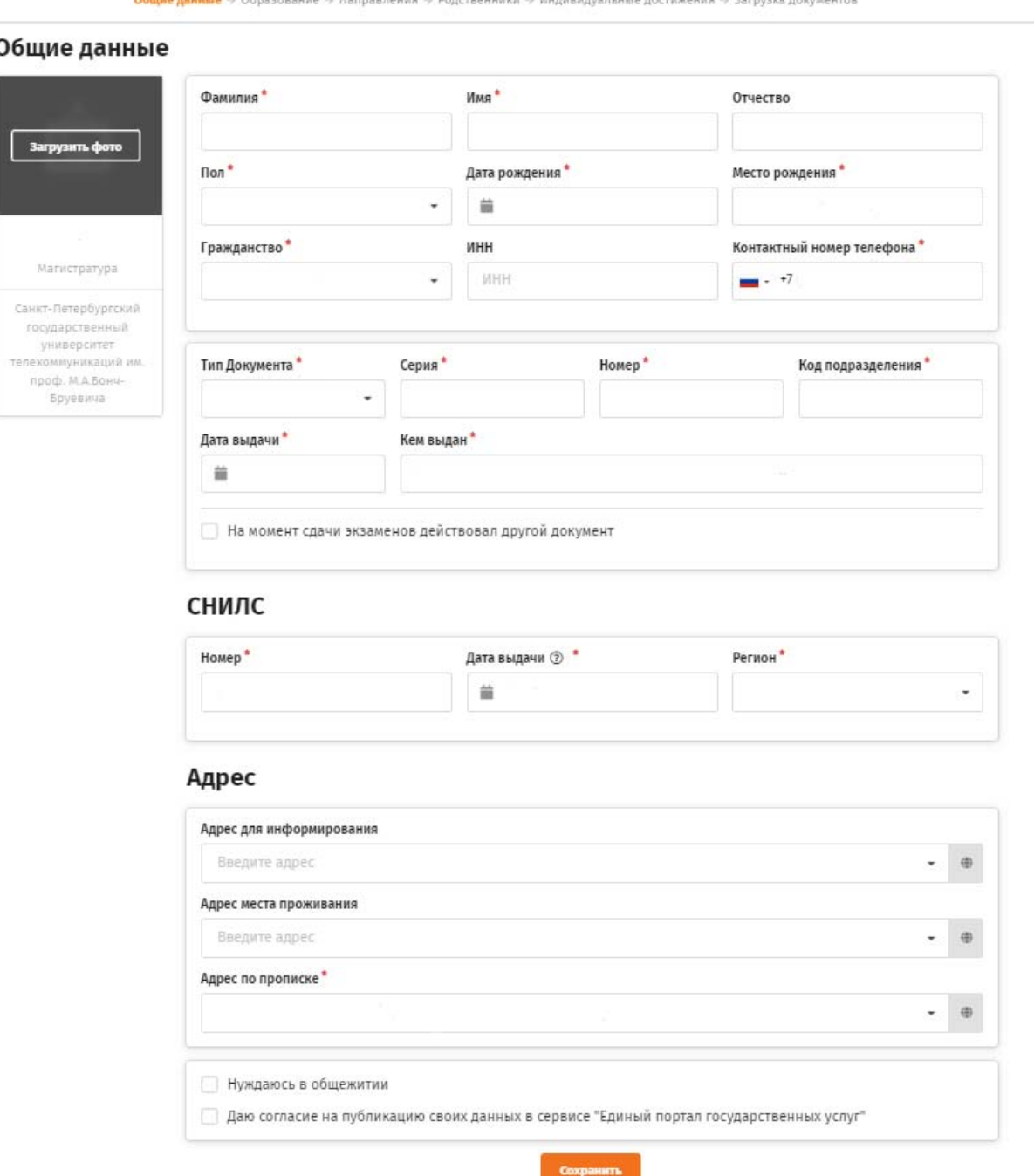

5. На вкладке образование заполните обязательные поля – без нее не будет открыта вкладка «Направления». Внимание выпускникам СПбГУТ, выберите готовое название вуза в выпадающем списке (не прописывайте сами). Если диплом у Вас уже есть загрузите его сканы. Если Вы ещё обучаетесь, то после его получения сразу же загрузите его в личный

кабинет, функционал будет доступен. Без этого ваша заявка будет недействительна.

При отсутствии документа об образовании нажмите на иконку «Документ об образовании отсутствует».

### **Обратите внимание!**

В «Приложение к документу об образовании (стр. 1)» необходимо загрузить отсканированные развороты 1-2 стр приложения к документу об образовании.

В «Приложение к документу об образовании (стр. 2)» необходимо загрузить отсканированные развороты 3-4 стр приложения к документу об образовании.

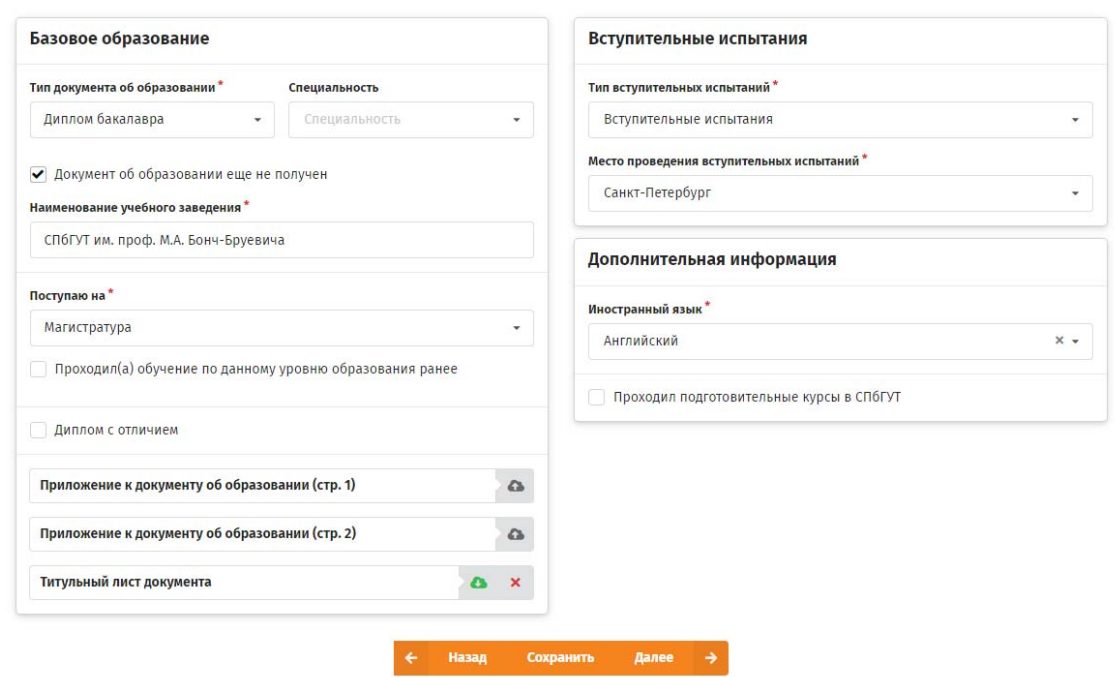

6. Выберите направления подготовки. Обратите внимание, после перевода в абитуриенты добавлять направления можно будет уже только при помощи заявления через приемную комиссию, поэтому лучше сразу указать все направления, на которые Вы бы хотели попробовать поступить.

Для поступающих на места финансируемые за счет бюджетных ассигнований федерального бюджета следует выбирать «Иные места». Пример: Вы хотите поступить на магистерскую программу кафедры ТВиМ факультета РТС 11.04.02 «Медиатехнологии и телерадиовещание», выберите направление из выпадающего списка, нажмите кнопку «Добавить», выбранное направление появится в одной из колонок «Бюджет»/«Контракт» соответственно.

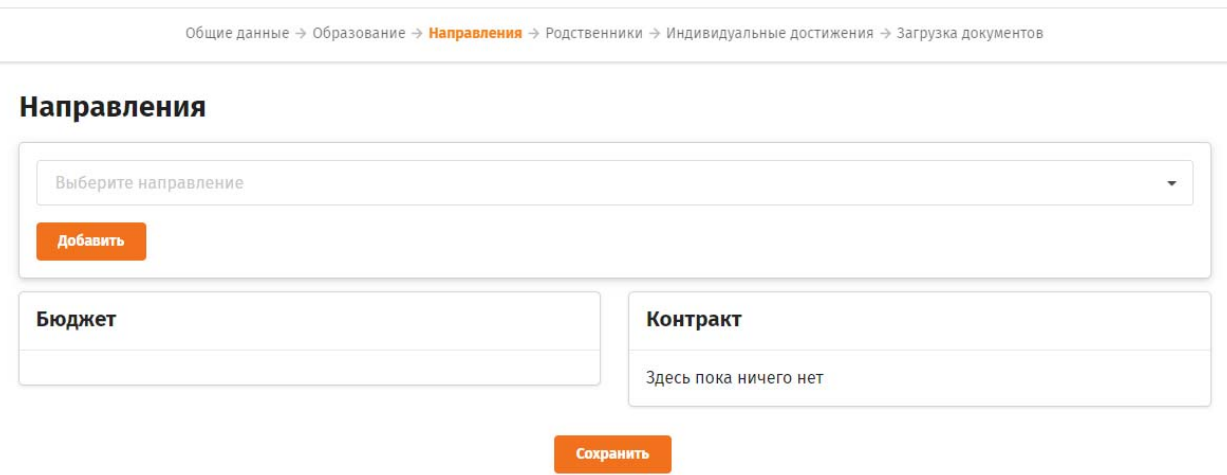

Если вы хотите выбрать несколько направлений, то снова из выпадающего списка выберите уже другое направление и так же нажмите кнопку «Добавить».

Обращаем внимание, что можно менять приоритет у направлений путем перемещения направлений при помощи кнопки «↕».

## Направления

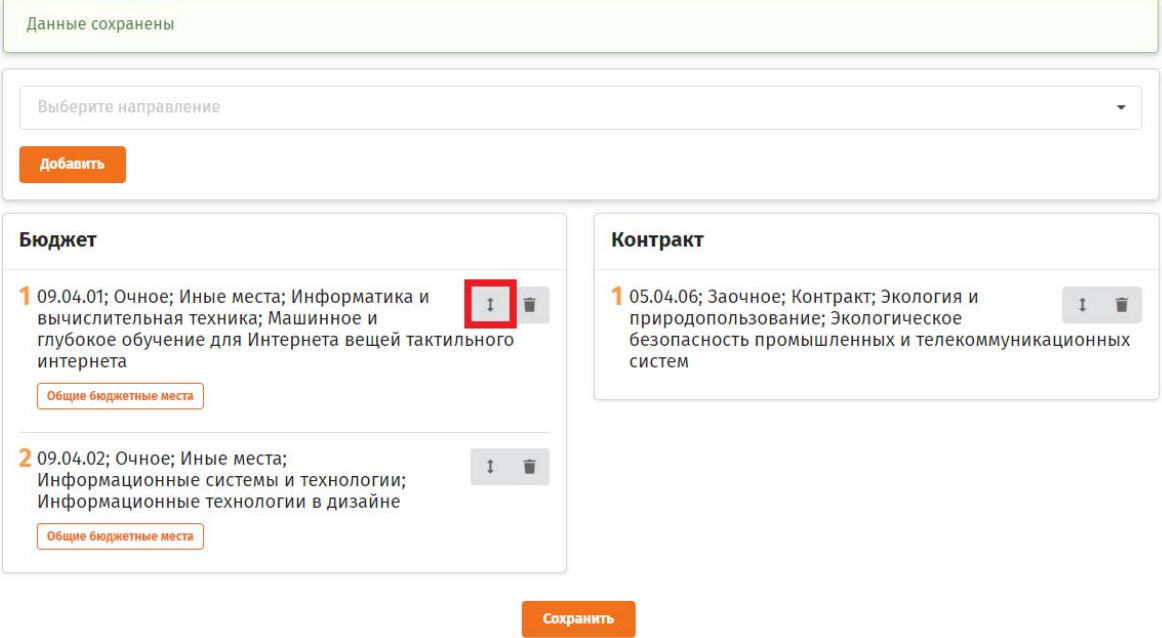

После выбора направлений нажмите кнопку «Сохранить», чтобы перейти к следующему этапу.

7. Укажите родственников.

## Родственники

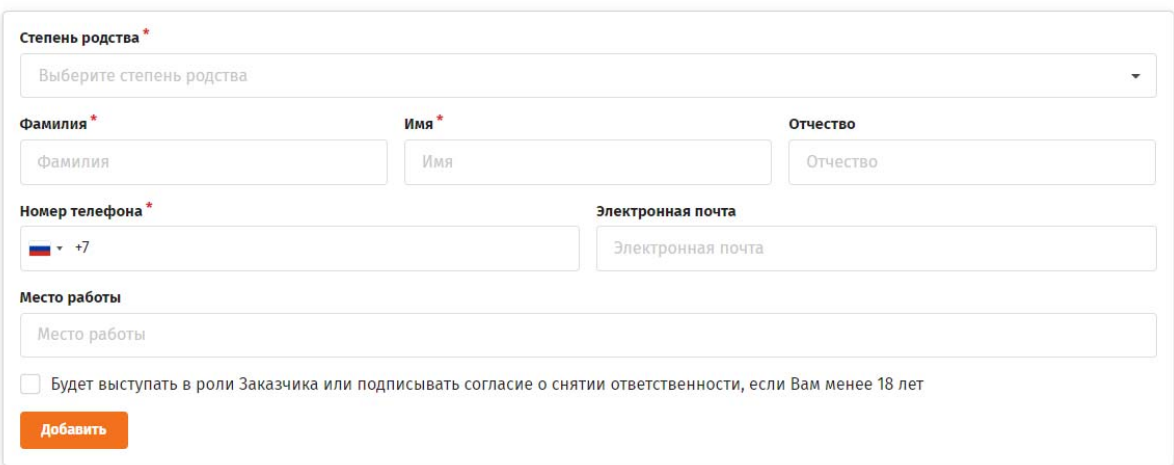

8. При переходе на вкладку «индивидуальные достижения» в блоке «Индивидуальные достижения» начинайте вводить достижение в соответствии с правилами приема (таблица достижений указана ниже, после инструкции). **ВАЖНО!** Необходимо загрузить все имеющиеся достижения! **ВАЖНО!** При прохождении нескольких факультативов все сертификаты или иные подтверждающие документы рекомендуется загружать в один PDF-файл. **ВАЖНО!** При наличии номера и даты выдачи на сертификате их **ОБЯЗАТЕЛЬНО** необходимо указать. Если номера и даты нет, поставьте номер «0» и любую дату.

**Все загружаемые файлы должны быть в формате PDF**.

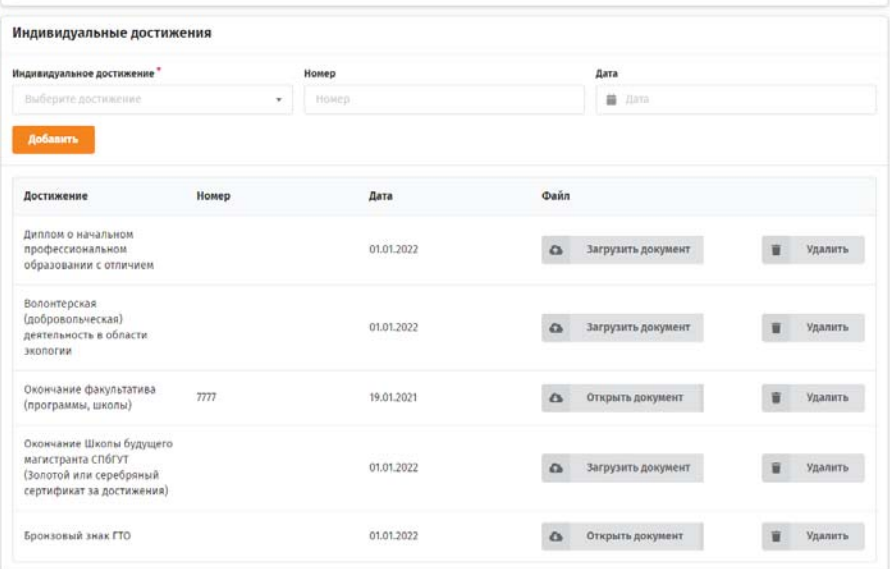

9. На странице «Загрузка документов», проверьте все ли обязательные документы подгружены (они выделены оранжевым цветом: паспорт 2-3 стр, паспорт стр. с действ. пропиской, анкета, заявление и согласие на обработку персональных данных). При заполнении 1ой страницы заявления не забудьте указать все выбранные направления. При заполнении 2ой страницы обратите внимание на подписи. Если Вы закончили/заканчиваете бакалавриат, то после фразы «Имею ВО, подтвержденное присвоением квалификации «дипломированный специалист» подпись ставить НЕ НАДО. **ВАЖНО!** При наличии СНИЛС поступающим обязательно необходимо подгрузить файл.

## **Все подкрепляемые файлы должны быть в формате PDF!**

**Подать документы в приемную комиссию** 

#### Обратите внимание

Файлы, отмеченные оранжевым цветом, являются обязательными для подачи документов в приемную комиссию. Максимальный размер загружаемого файла - 5 Мб.

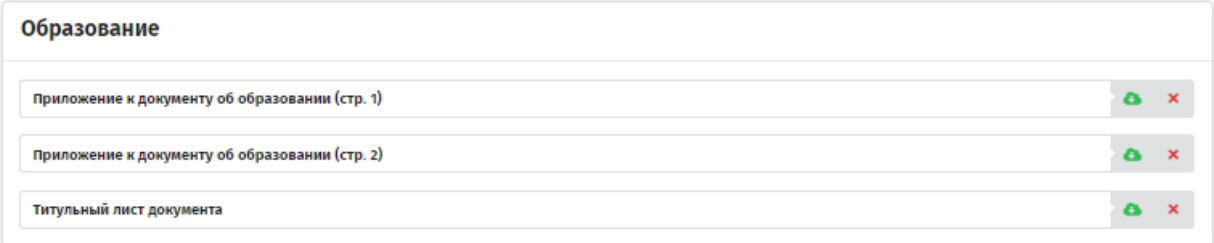

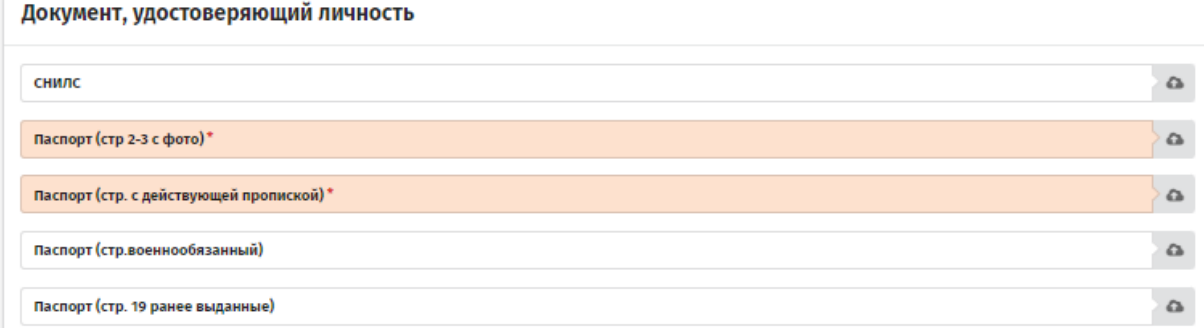

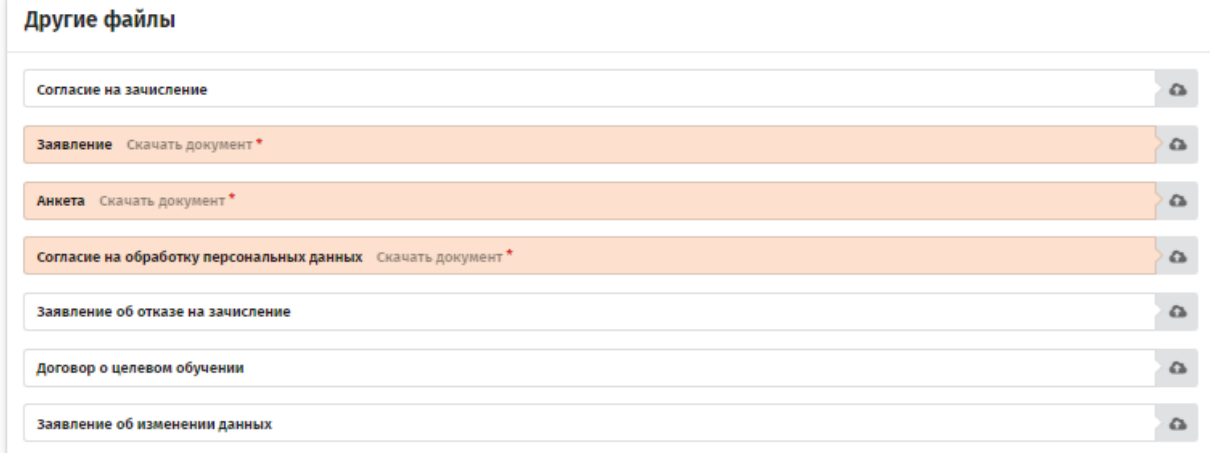

# *Если все правильно, то надо нажать на кнопку «Подать документы в приемную комиссию».*

10. Нажав эту кнопку данные в личном кабинете не будут доступны для редактирования, все изменения будут возможны **только через приемную комиссию.**

- 11. После того как ПК института магистратуры обработает ваше заявление, Вам будет присвоен статус «абитуриент».
- 12. Даты проведения вступительных испытаний будут известны после утверждения расписания вступительных испытаний, ориентировочно 1 июня.
	- 13. Обращайте внимание на вкладку «Сообщения». В ней будут собраны сообщения от ПК института магистратуры, содержащие информацию о поступлении, обновлении или исправлении документов.

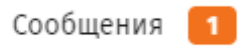

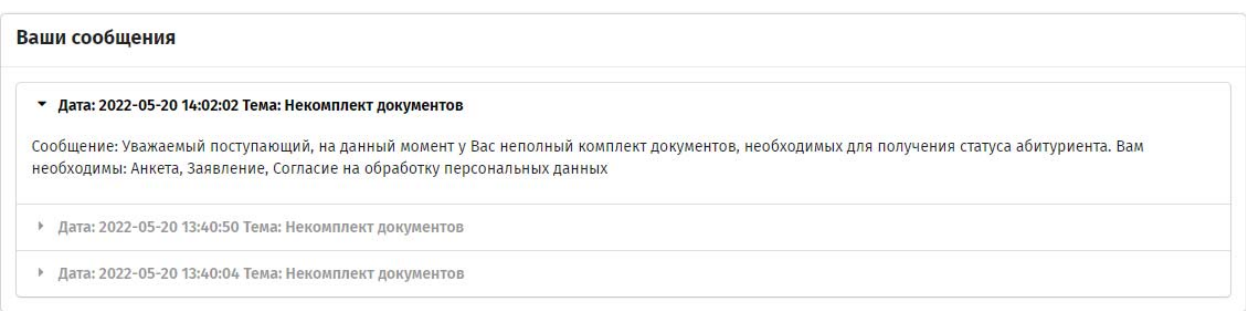

Так же в вкладке «Сообщения» Вы можете написать в чате сообщение ПК:

ПК ИНО – заочная форма обучения

ПК ИМ – очная форма обучения

ПК ОМС – иностранные абитуриенты

По всем вопросам можно обращаться по телефону 8 (812) 326 31 63, доб. 1836,

1839, на электронную почту pk-magistr@sut.ru или helpdesk@sut.ru.

## **Перечень индивидуальных достижений поступающих, учитываемых при приеме на программы магистратуры, и порядок учета указанных достижений**

Для поступающих на программы магистратуры дополнительные баллы, добавляемые к баллам за вступительное испытание, начисляются СПбГУТ за индивидуальные достижения, приведенные в таблице 2. Баллы за различные индивидуальные достижения суммируются. При наличии у поступающего нескольких однотипных индивидуальных достижений кумулятивное накопление баллов за такие достижения не производится.

Таблица 1

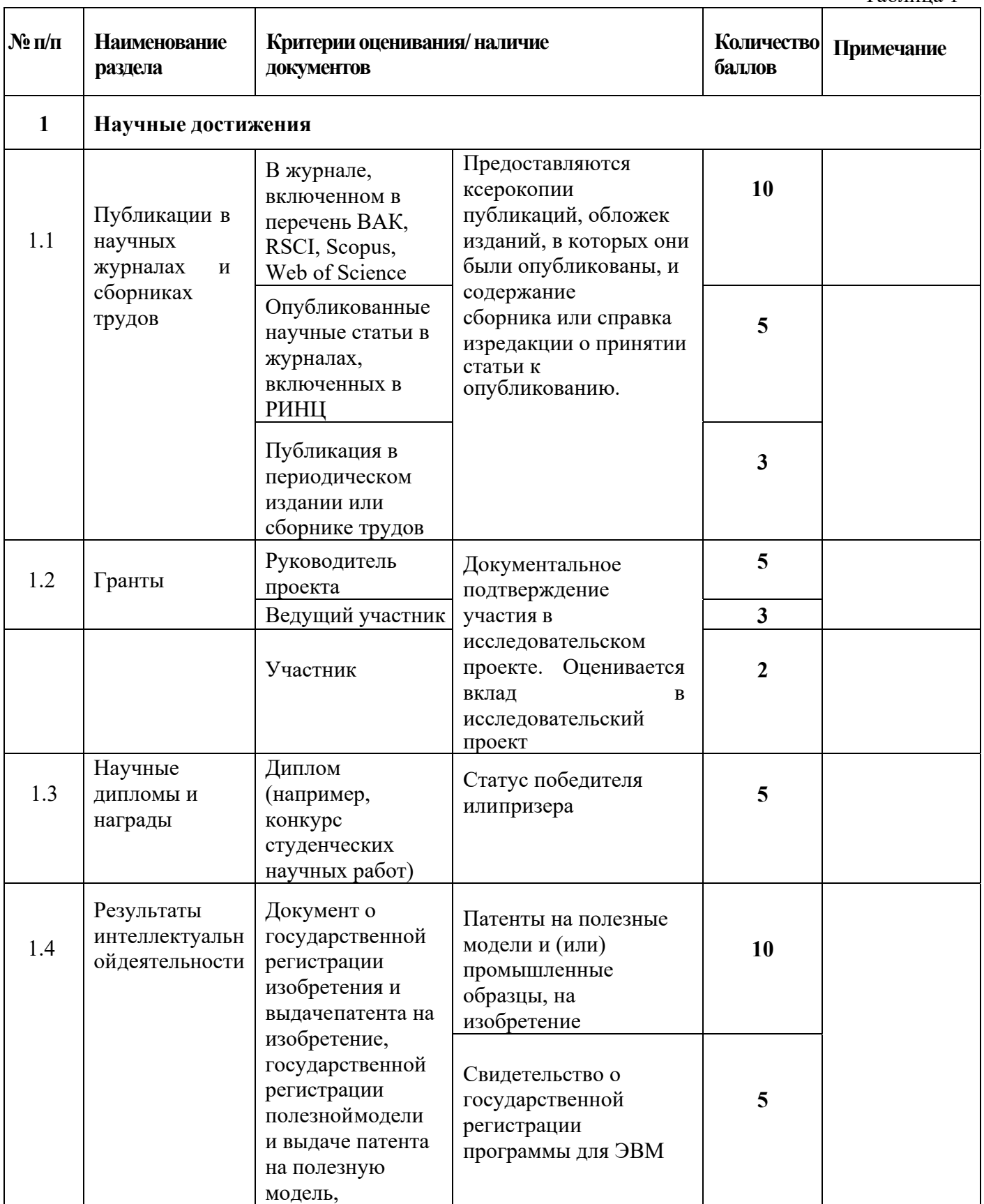

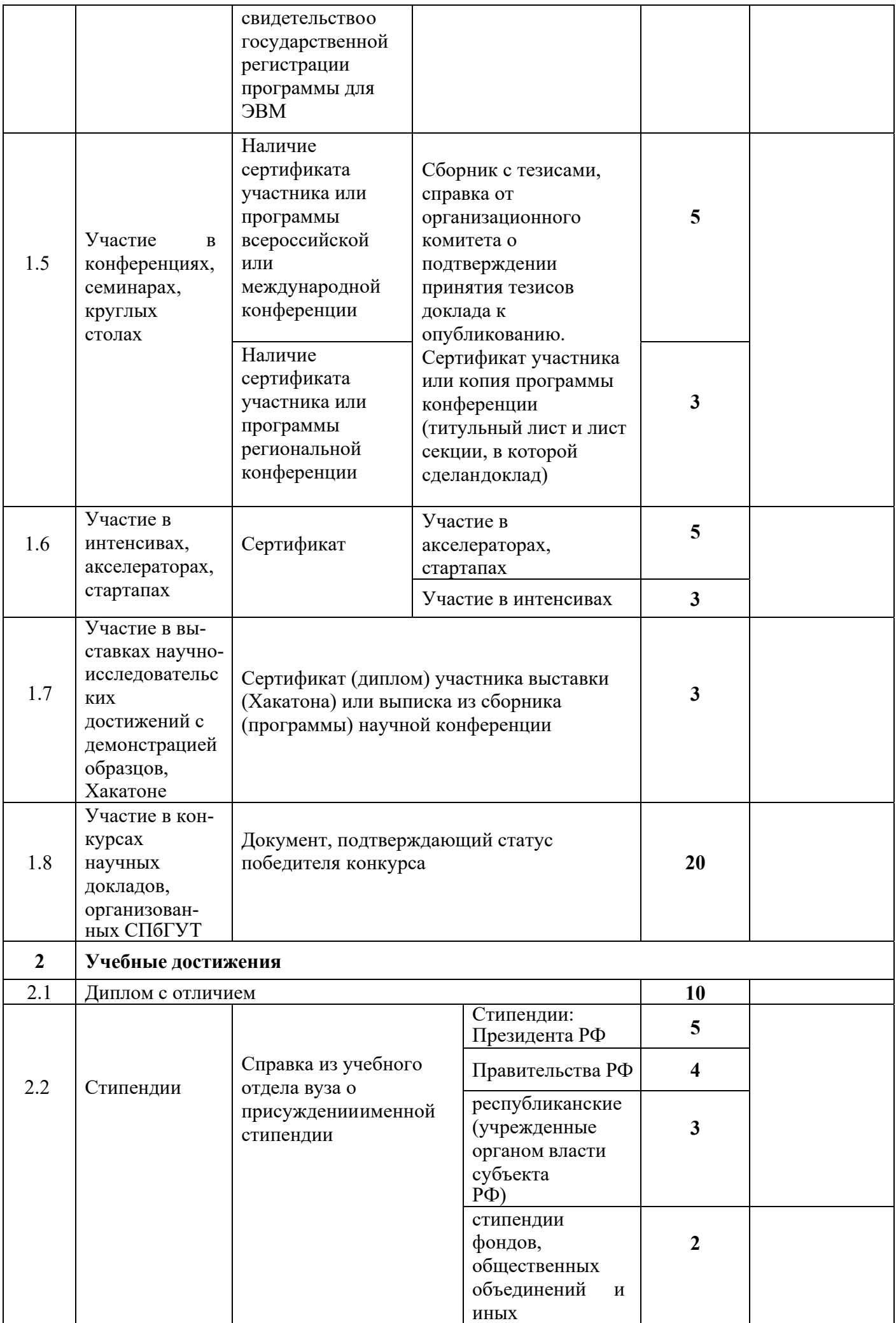

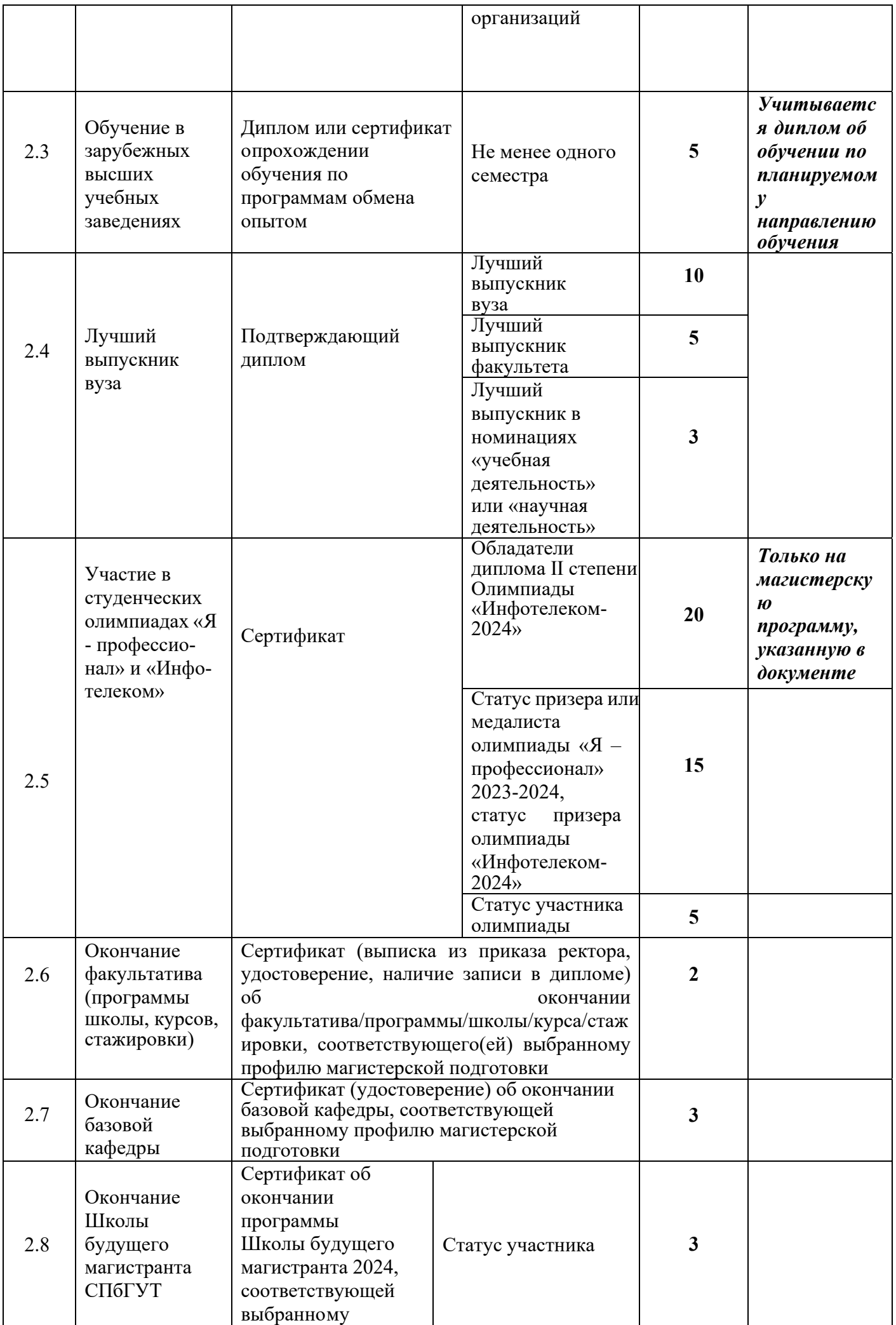

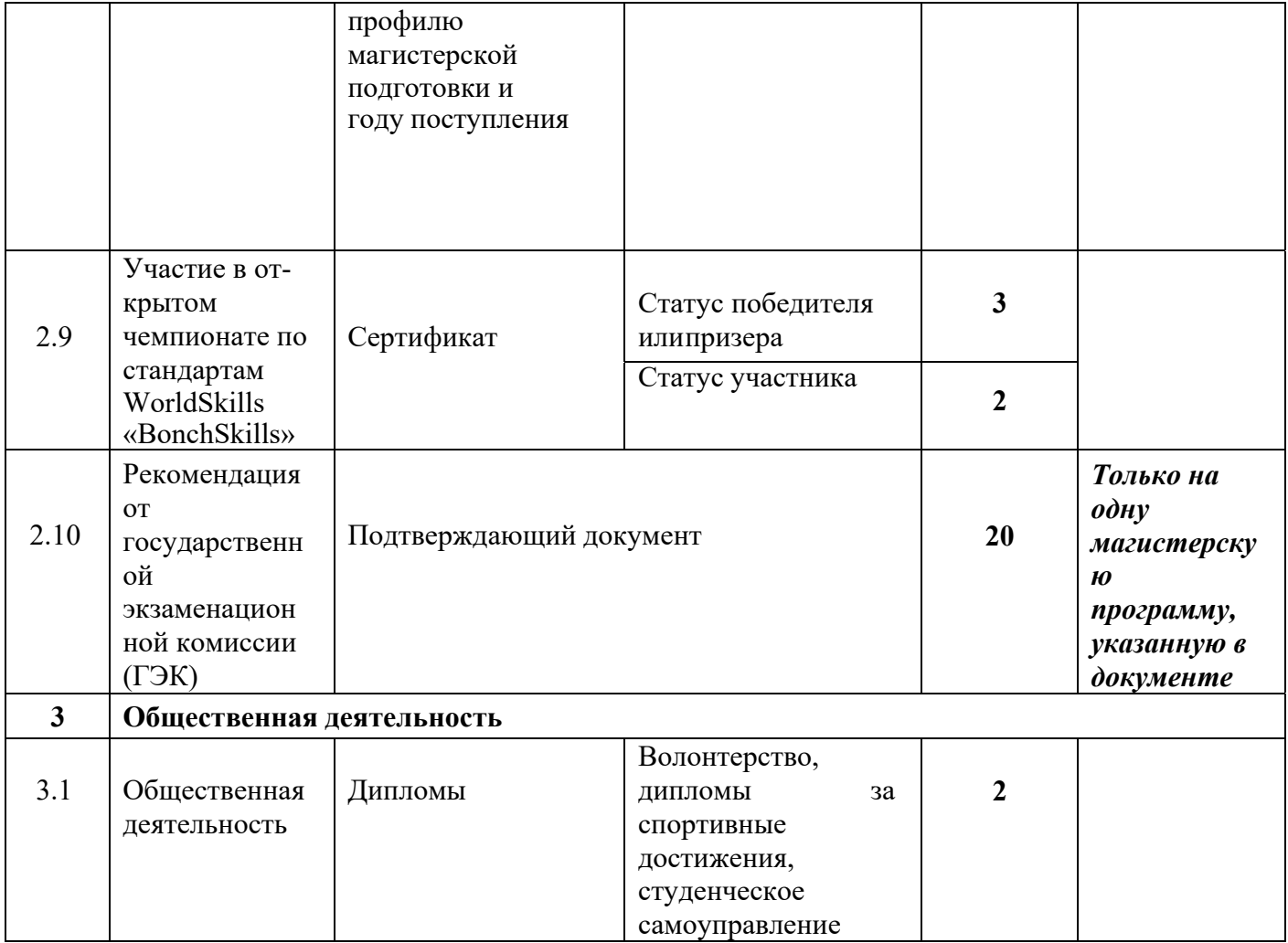

При приеме в магистратуру поступающему может быть начислено за различные индивидуальные достижения, указанные в таблице 1, в сумме не более 20 баллов.

Призеры Всероссийских и Международных студенческих олимпиад, включенных в Приказ Министерства науки и высшего образования РФ, победители студенческой олимпиады «Я – профессионал» 2023-2024, победители студенческой олимпиады «Инфотелеком-2024» (диплом Ⅰ степени), обладатели золотых сертификатов «Школы будущего магистранта-2024» СПбГУТ, победители конкурса портфолио, соответствующих выбранным профилям магистерской подготовки, получают 100 конкурсных баллов (80 баллов за вступительные испытания и 20 баллов за индивидуальные достижения). Обладатели серебряных сертификатов «Школы будущего магистранта-2024» СПбГУТ, обладатели диплома Ⅲ степени Олимпиады «Инфотелеком-2024», соответствующих выбранным профилям магистерской подготовки, получают 60 конкурсных баллов (40 баллов за вступительные испытания и 20 баллов за индивидуальные достижения) при поступлении на контрактную форму обучения.

Поступающий представляет документы, подтверждающие получение результатов индивидуальных достижений.

Баллы, начисленные за индивидуальные достижения, включаются в сумму конкурсных баллов.

Общее количество баллов, полученных поступающими на вступительных испытаниях по программам магистратуры и за индивидуальные достижения не должно превышать 100 баллов.